## wLepide

**CONFIGURATION GUIDE**

# **Configuration Guide SESSION RECORDING**

## **Table of Contents**

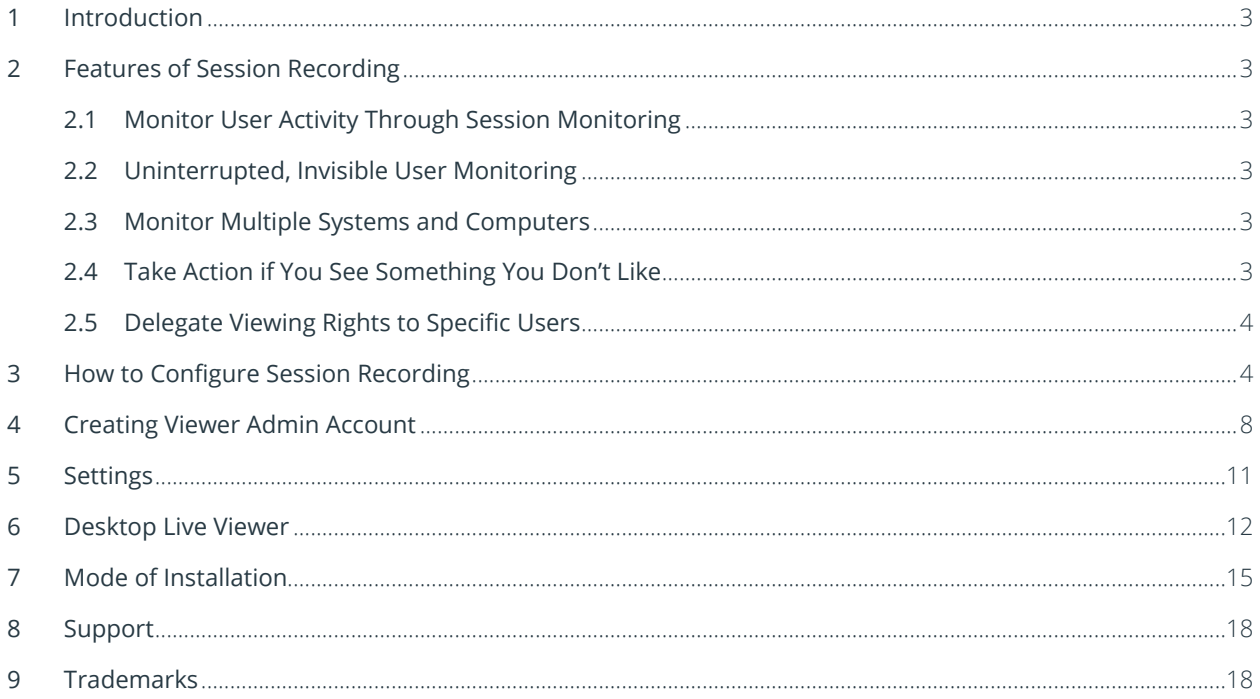

## <span id="page-2-0"></span>1 Introduction

Spot unwanted changes faster and be confident that your users are helping to maintain a secure and compliant IT environment by enabling session recording through the Lepide Data Security Platform.

## <span id="page-2-1"></span>2 Features of Session Recording

Below are the various features of **Session Recording**:

#### <span id="page-2-2"></span>2.1 Monitor User Activity Through Session Monitoring

If you want even more peace of mind that your users are not abusing their privileges or making unauthorized changes in your critical servers and to your sensitive data, then you can enable screen monitoring with LepideAuditor. It's easy to add computers to be monitored. Either manually browse for them, add them by IP or add them through CSV file. Combine the real-time alerts and pre-defined reports with video surveillance across your key IT infrastructure to help you improve security and meet compliance demands.

#### <span id="page-2-3"></span>2.2 Uninterrupted, Invisible User Monitoring

The Solution will not be visible to the user during the monitoring process, so you can be confident that your employees will be entirely unaware of its installation or execution. The Lepide Data Security Platform will automatically start monitoring activities the moment systems are started and will continue to monitor even if a user restarts the system. Session recording can also take place offline, allowing you to access recordings at your convenience.

#### <span id="page-2-4"></span>2.3 Monitor Multiple Systems and Computers

With no limitations on the number of computers that can be monitored, the solution scales to any environment. All computers on which the agents are installed can be monitored from a single console. There are also no geographical limitations, allowing multi-national organizations to monitor computers in different countries. Dualscreen monitoring also allows you to see what users are doing on second screens or floating devices such as laptops.

#### <span id="page-2-5"></span>2.4 Take Action if You See Something You Don't Like

Through the solution, you can re-start, turn off or completely shut down a computer on which you have seen unauthorized or unwanted activity taking place. Warning messages can be sent to the user in question before any further action is taken. You also have the option to periodically display custom pop-up message on all monitored computers.

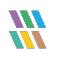

#### <span id="page-3-0"></span>2.5 Delegate Viewing Rights to Specific Users

The viewing aspect of the monitoring feature can be installed on any system you wish. The administrator can delegate monitoring rights for all computers or specific computers only to any specified user. You can also search for and download any video recordings for future reference.

## <span id="page-3-1"></span>3 How to Configure Session Recording

To Configure Session Recording please follow the below steps:

1. Go to **Component Management** and click on **Session Recording** to configure it.

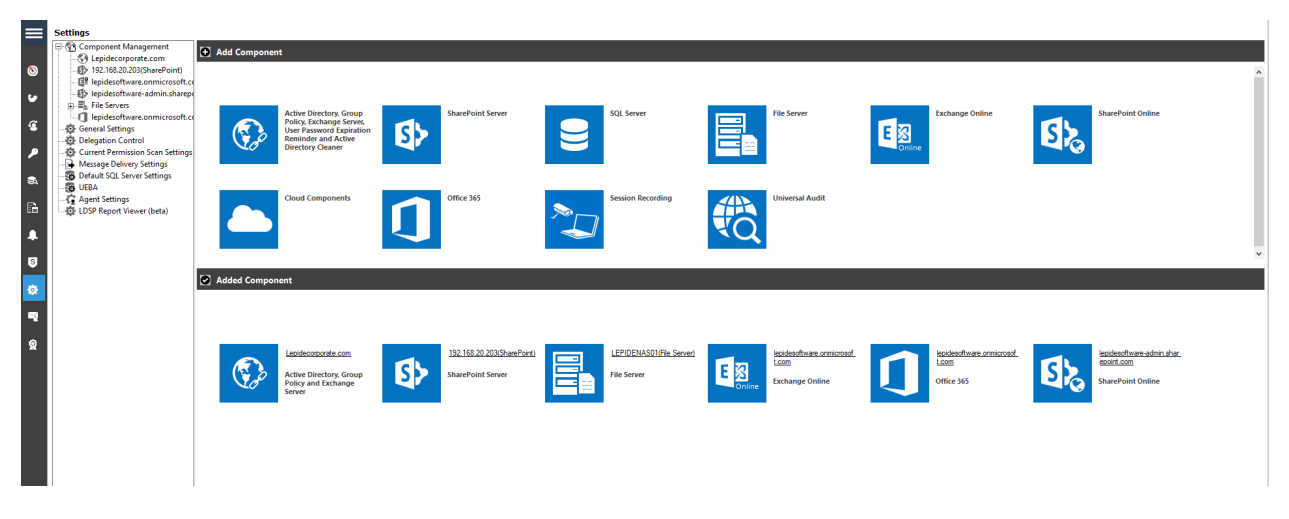

Figure 1: Component Management

2. From the next dialog box, select **Agent Configuration**.

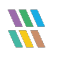

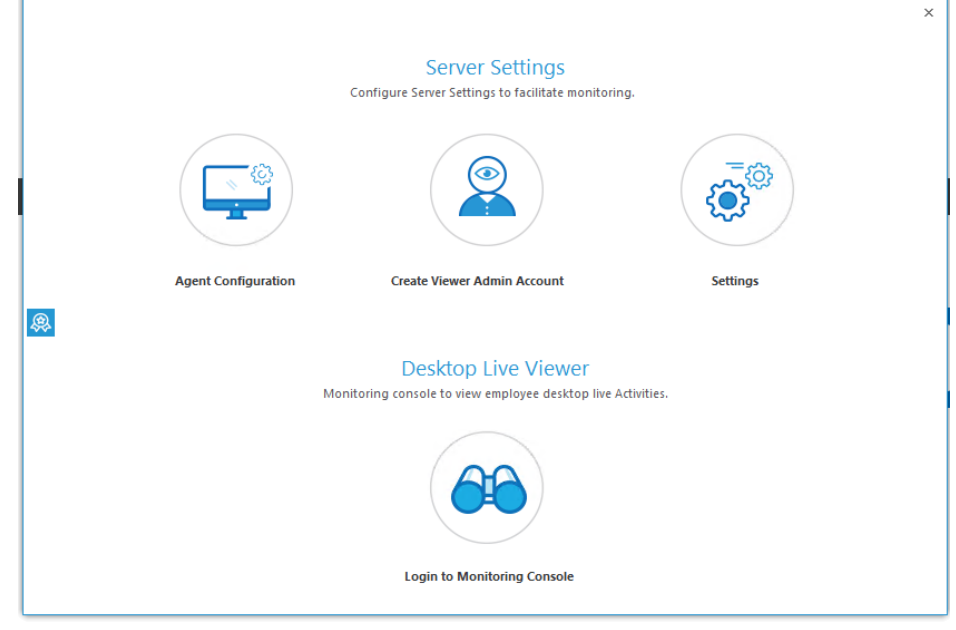

Figure 2: Server Settings

3. From the next dialog box, click **Install Agent**.

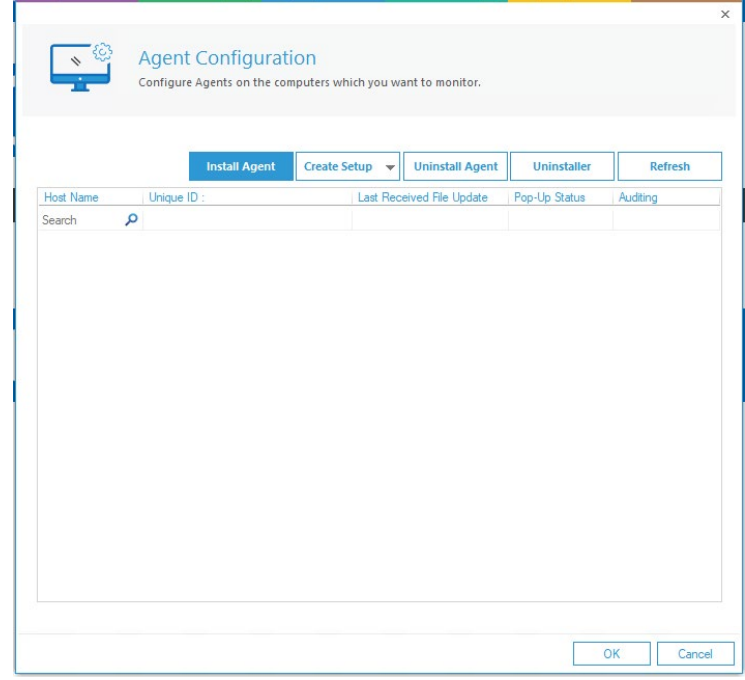

Figure 3: Agent Configuration

4. From the next dialog box, add the computers which you want to monitor by clicking either **Add Using IP**  or **Browse and Add** to select them after scanning your network through the Solution.

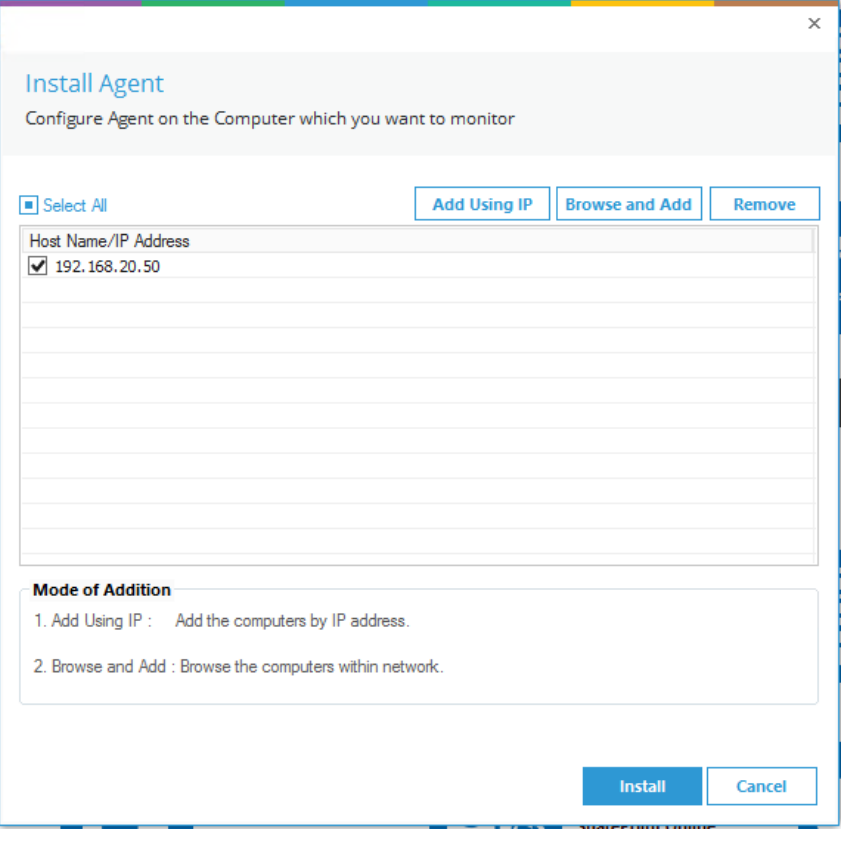

*Figure 4: Install Agent*

5. Click on **Install** and you will be asked to restart the client machine. You can select from the 2 choices: **Restart Now** or **Restart Later.**

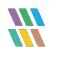

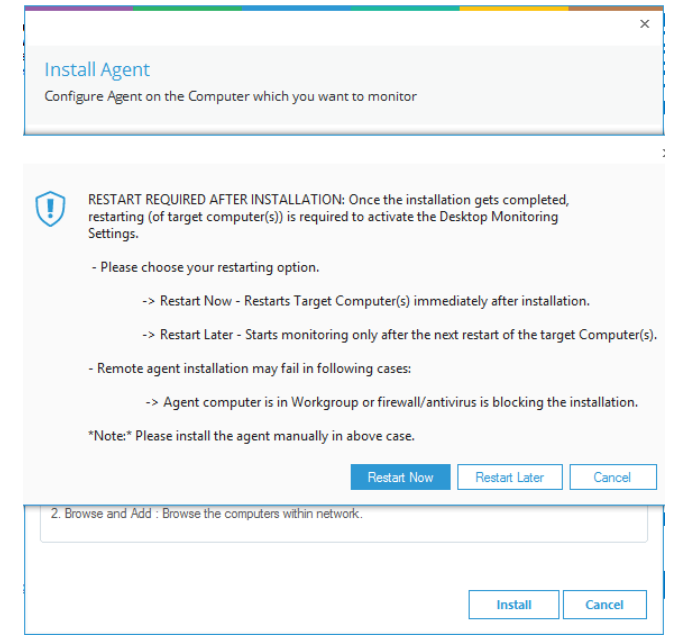

*Figure 5: Restart Option*

6. Once you click on **Install**, you will be asked for the following details:

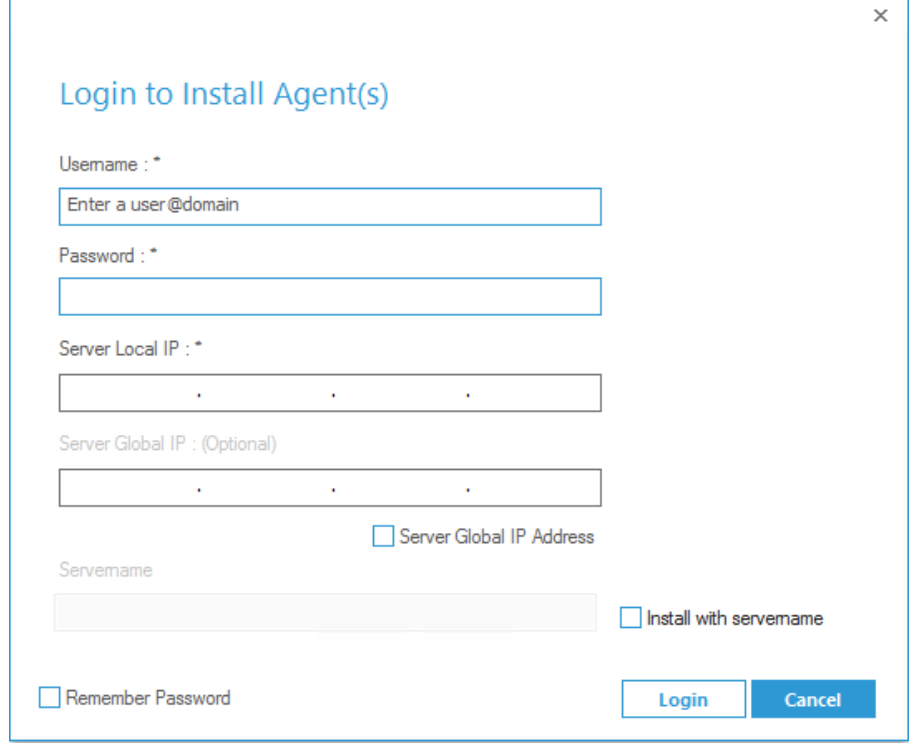

*Figure 6: Install Agents*

7. Enter the details and click **Login.** If the installation is successful, you will see a message box saying the agent is successfully installed on the machine.

NOTE: The Windows UAC should be disabled to avoid any pop-up windows being displayed to the end users while taking actions from the Lepide console

#### <span id="page-7-0"></span>4 Creating Viewer Admin Account

To logon to the Monitoring Console and view the screens, you need to create a viewer account first. Please follow the below steps to create the account:

1. Click on **Create Viewer Admin Account**.

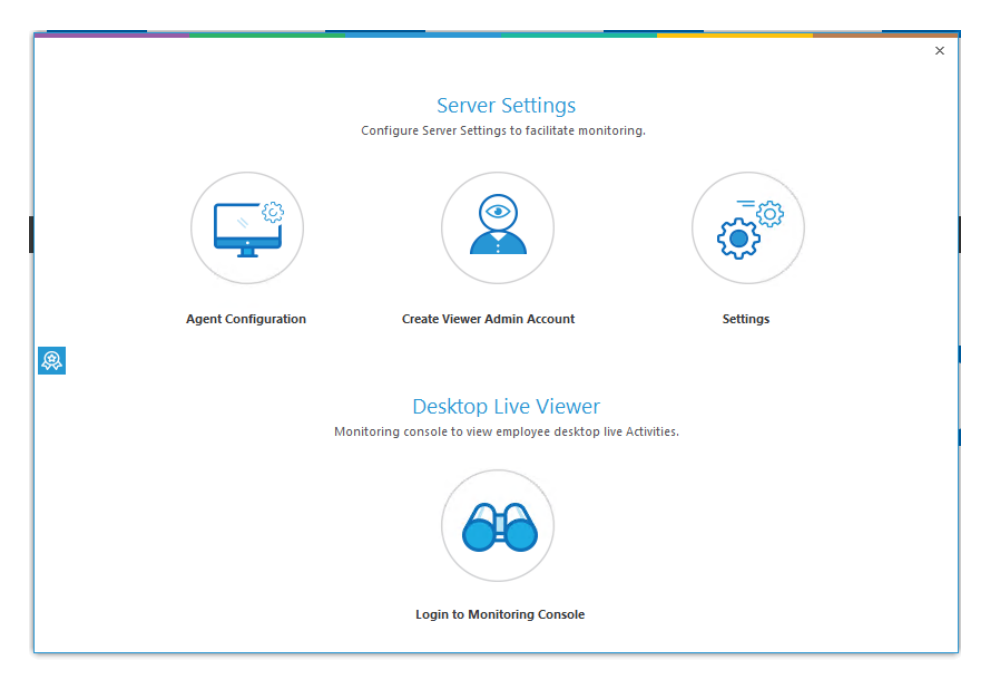

Figure 7: Server Settings

2. Click on **Add**.

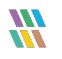

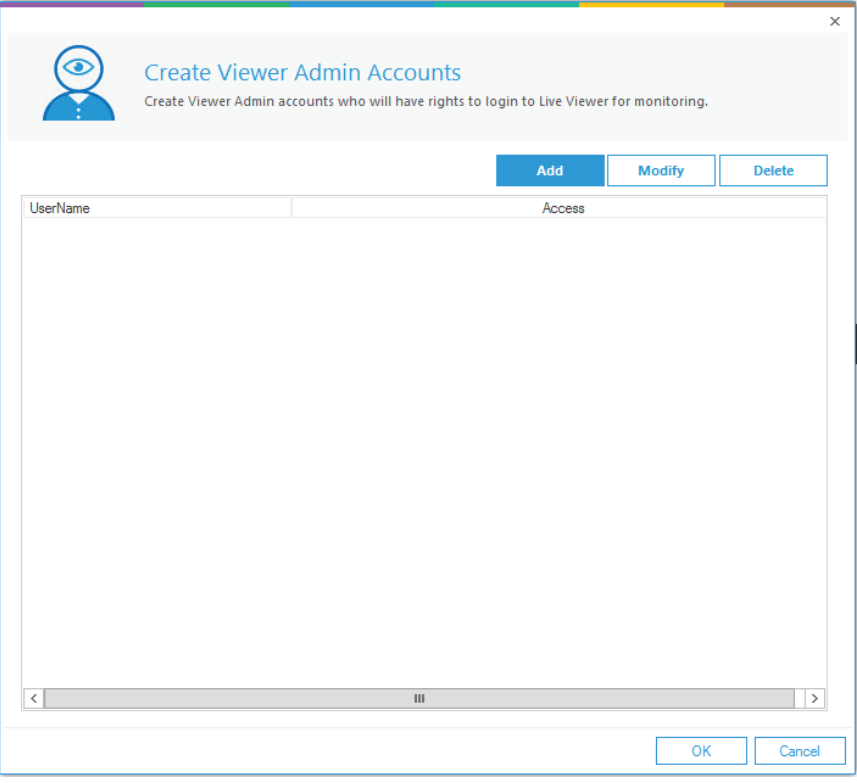

*Figure 8: Create Viewer Admin Accounts*

3. Enter the **Username** and **Password** of your choice and select the computers you want to give the access of, to this user.

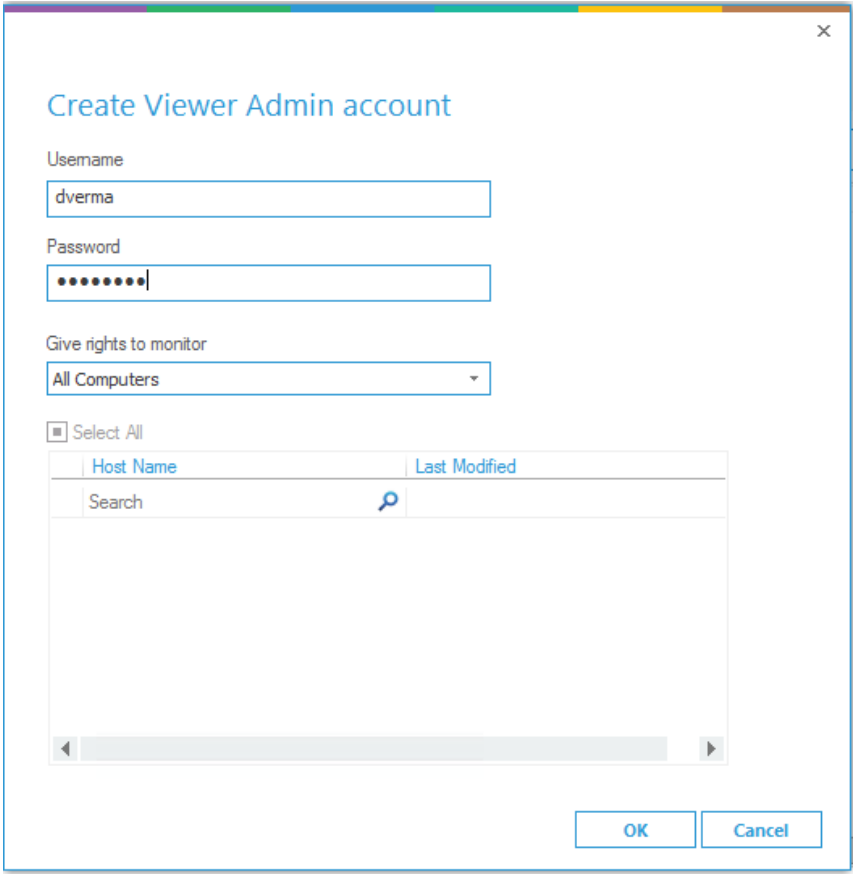

*Figure 9: Username and Password*

4. Click **OK** and you will see your account in the dialog box.

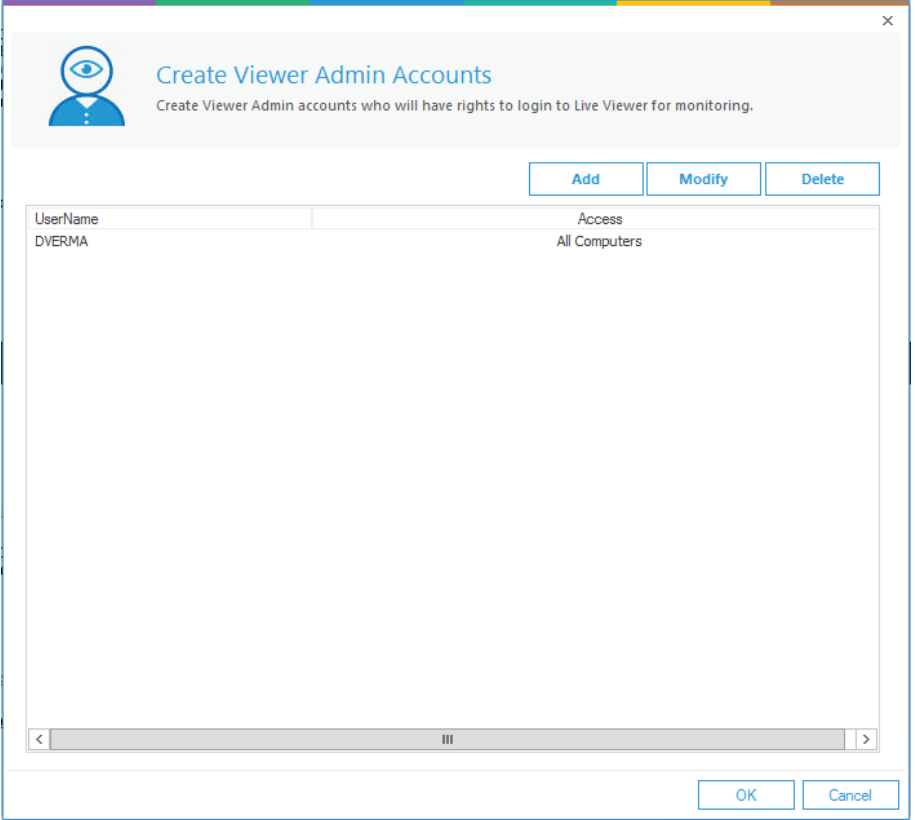

*Figure 10: Account Created*

## <span id="page-10-0"></span>5 Settings

There are different settings which you can change according to your requirements in the settings console.

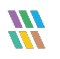

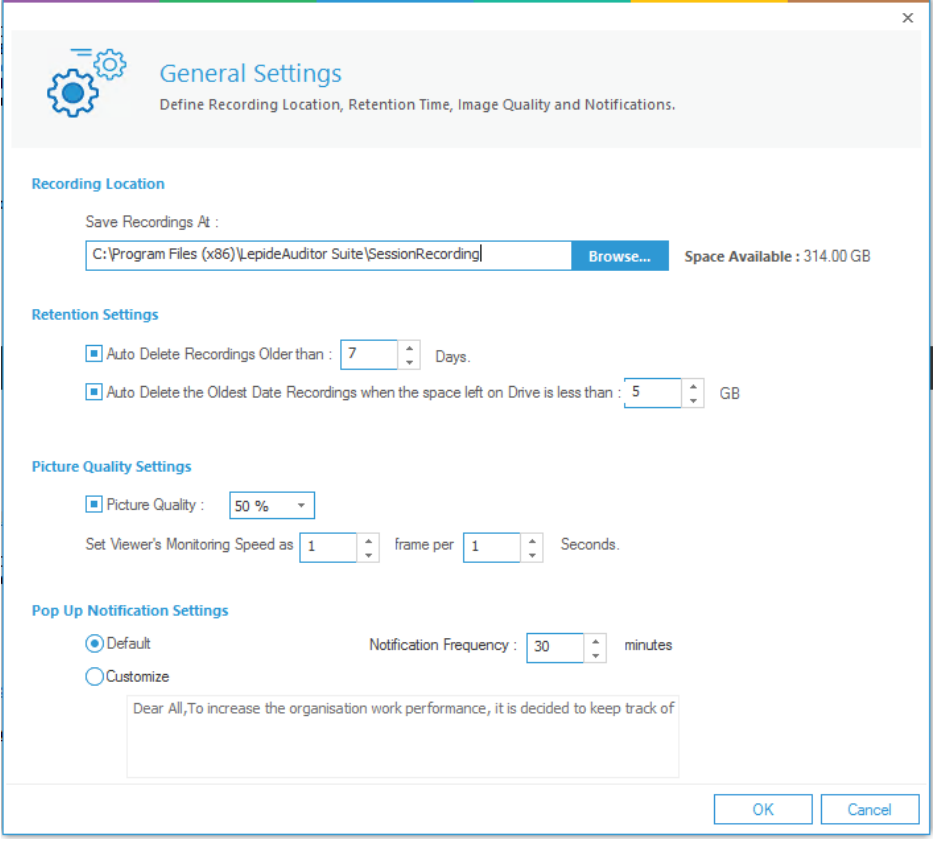

*Figure 11: General Settings*

These are the different options available:

- > Recording Location
- > Retention Settings
- > Picture Quality Settings
- Pop Up Notification Settings

## <span id="page-11-0"></span>6 Desktop Live Viewer

This dialog box enables you to view the live screens of the client machines in a grid or a thumbnail view.

1. Click on the **Desktop Live Viewer** option in the following window:

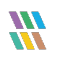

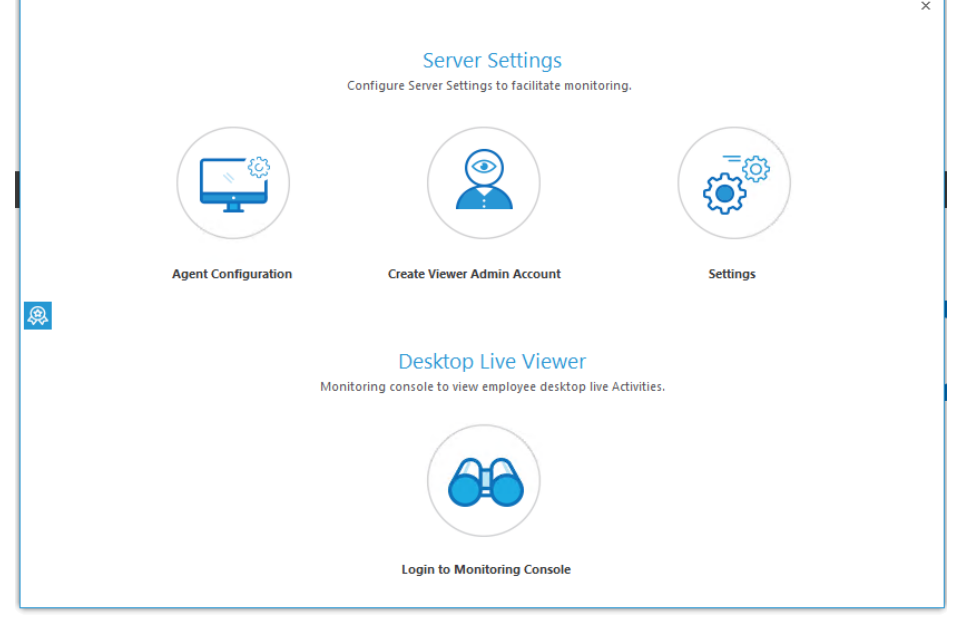

Figure 12: Server Settings

2. From the next dialog box, enter your credentials which you created earlier.

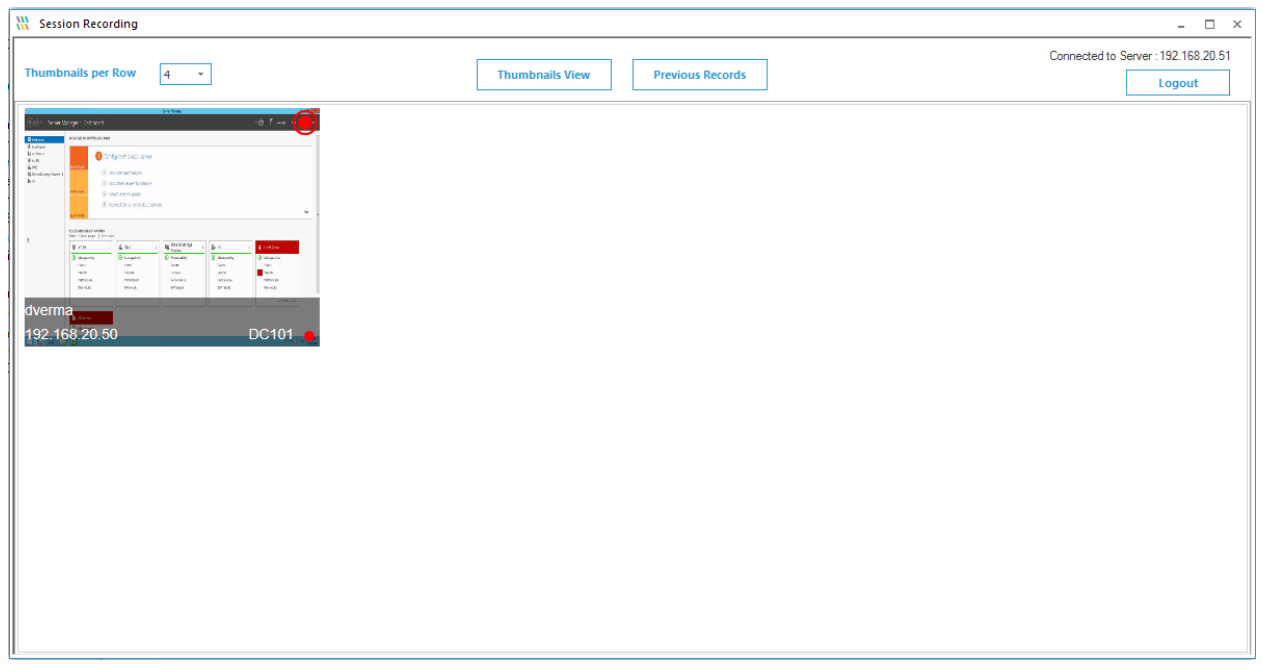

Figure 13: Session Recording

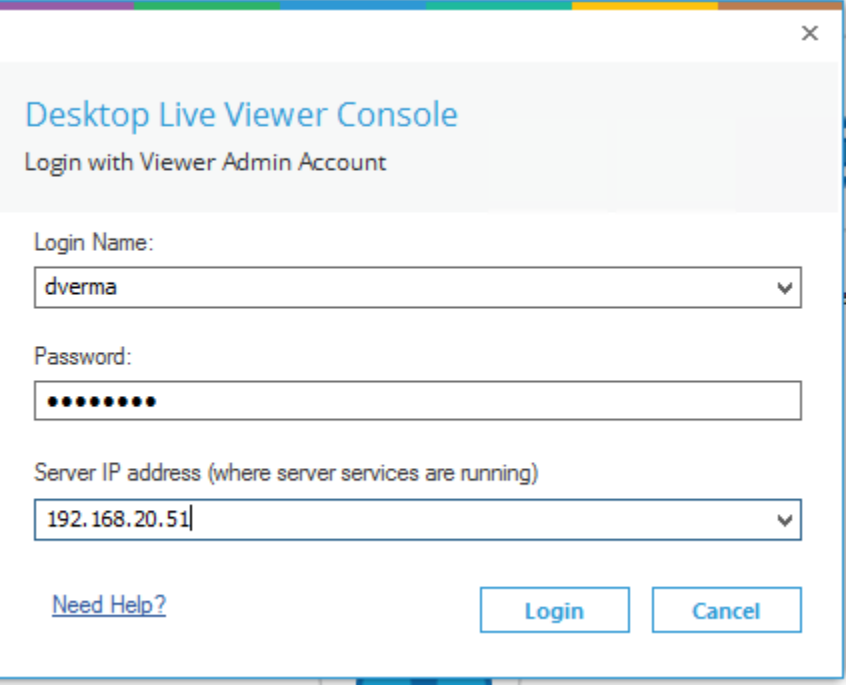

#### *Figure 14: Desktop Live Viewer*

3. Once you login you would be able to see multiple computers which you are authorized to see.

4. You can take admin actions on the computer from this monitoring console by right clicking on it.

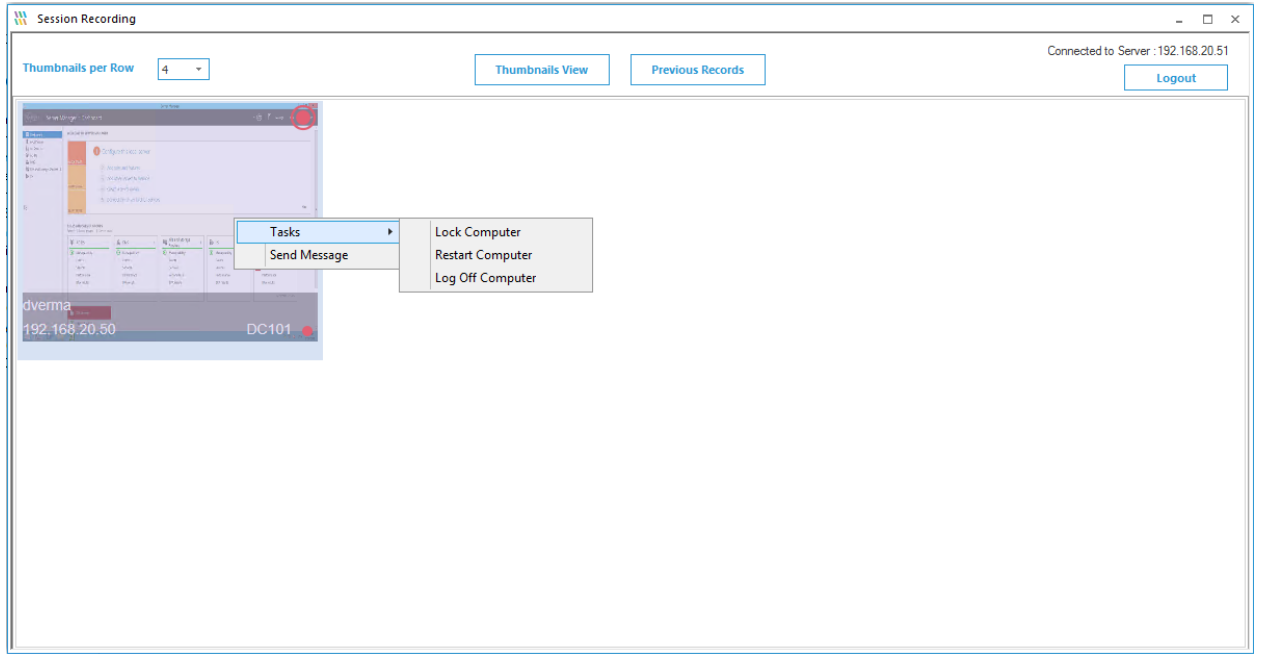

Figure 15: Admin Actions

## <span id="page-14-0"></span>7 Mode of Installation

There are 3 modes of installation of the agent which are available:

- $\triangleright$  Remote Installation
- GPO Based Installation
- Manual Installation

Remote Installation has already been covered in Section [4,](#page-7-0) so we will be looking at the 2 remaining modes here.

**GPO Based Installation:** This is basically provided for a bulk install on the domain machines through the group policy.

Click on the **Create Setup** option in the Agent Configuration window For Group Policy Installation.

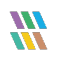

|                                                                                                    | $\times$ |
|----------------------------------------------------------------------------------------------------|----------|
| <b>Agent Configuration</b><br>Configure Agents on the computers which you want to monitor.                                              |          |
| <b>Create Setup</b><br><b>Uninstall Agent</b><br><b>Install Agent</b><br><b>Uninstaller</b><br>Refresh<br>For Group Policy installation |          |
| <b>Host Name</b><br>Unique ID:<br><b>ID Status</b><br>Auditing<br>For manual installation<br>م<br>Search                                |          |
| <b>Enabled</b><br><b>DC101</b><br>AAEA9A2E-2D38-447A-923A-38D8BB 06/29/2018 17:18:00<br><b>Disabled</b>                                 |          |
|                                                                                                    |          |
|                                                                                                    |          |
|                                                                                                    |          |
| OK<br>Cancel                                                                                                    |          |

*Figure 16: Agent Configuration*

This shall bring up a create setup window where you will need to input the Path, where the setup will be created, the IP address of the server, and the Global IP (Optional).

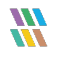

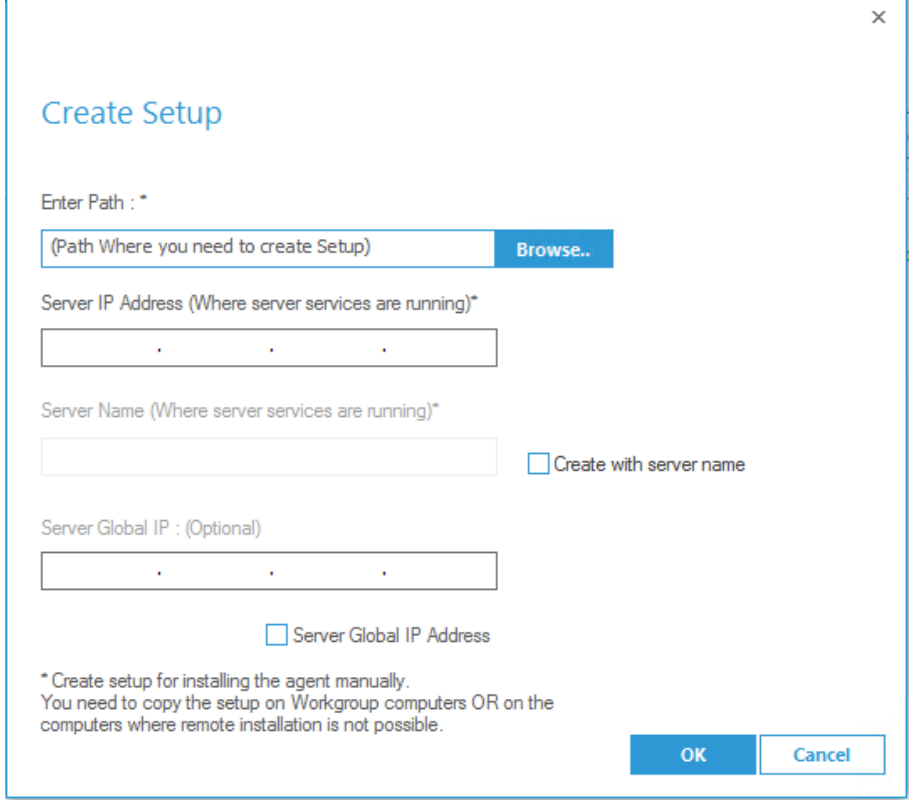

*Figure 17: Create Setup*

This should give you a window saying the manual installer has been created.

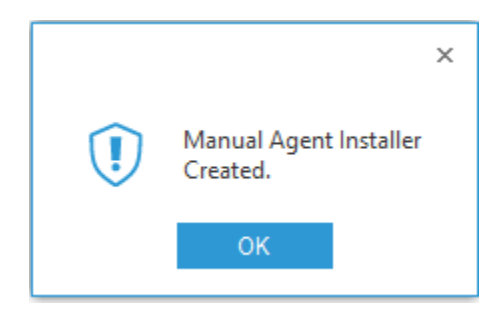

*Figure 18: Manual Agent Installer Created*

You can now use this setup in the Group Policy for a bulk deployment.

**Manual Installation:** The process for manual installation is almost the same as that of GPO till the setup creation. Once the setup is created by following the steps after selecting manual installation, run this setup on the machine manually where you want to audit the desktop activities.

## <span id="page-17-0"></span>8 Support

If you are facing any issues whilst installing, configuring, or using the solution, you can connect with our team using the contact information below.

#### Product Experts

USA/Canada: +1(0)-800-814-0578 UK/Europe: +44 (0) -208-099-5403 Rest of the World: +91 (0) -991-004-9028

#### Technical Gurus

USA/Canada: +1(0)-800-814-0578 UK/Europe: +44 (0) -208-099-5403 Rest of the World: +91(0)-991-085-4291

Alternatively, visit <https://www.lepide.com/contactus.html> to chat live with our team. You can also email your queries to the following addresses:

[sales@Lepide.com](mailto:sales@Lepide.com) 

[support@Lepide.com](mailto:support@Lepide.com)

<span id="page-17-1"></span>To read more about the solution, visi[t https://www.lepide.com/data-security-platform/.](https://www.lepide.com/data-security-platform/)

## 9 Trademarks

Lepide Data Security Platform, Lepide Data Security Platform App, Lepide Data Security Platform App Server, Lepide Data Security Platform (Web Console), Lepide Data Security Platform Logon/Logoff Audit Module, Lepide Data Security Platform for Active Directory, Lepide Data Security Platform for Group Policy Object, Lepide Data Security Platform for Exchange Server, Lepide Data Security Platform for SQL Server, Lepide Data Security Platform SharePoint, Lepide Object Restore Wizard, Lepide Active Directory Cleaner, Lepide User Password Expiration Reminder, and LiveFeed are registered trademarks of Lepide Software Pvt Ltd.

All other brand names, product names, logos, registered marks, service marks and trademarks (except above of Lepide Software Pvt. Ltd.) appearing in this document are the sole property of their respective owners. These are purely used for informational purposes only.

Microsoft®, Active Directory®, Group Policy Object®, Exchange Server®, Exchange Online®, SharePoint®, and SQL Server® are either registered trademarks or trademarks of Microsoft Corporation in the United States and/or other countries.

NetApp® is a trademark of NetApp, Inc., registered in the U.S. and/or other countries.

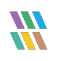